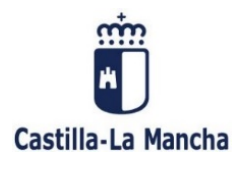

## **GUÍA PARA LA RECUPERACIÓN Y PAGO ELECTRÓNICO DE AUTOLIQUIDACIONES MODELO 046**

# **¿Cuáles son los requisitos previos para poder recuperar una autoliquidación 046?**

Para poder recuperar telemáticamente una autoliquidación 046 es preciso que, previamente, se haya obtenido un documento 046 válido a través de los programas de ayuda disponibles en el Portal Tributario o en el resto de portales específicos de esta Administración habilitados para ello.

### **1. Recuperar una autoliquidación 046 previamente cumplimentada.**

Si se ha confeccionado una autoliquidación 046 con carácter previo, tiene la posibilidad de recuperarla y efectuar el pago a través de los medios que pone a su disposición el portal tributario de esta Administración. Para su recuperación se exige que el documento no se encuentre ya pagado en los sistemas informáticos de esta Administración. En este caso, el programa no permitirá su recuperación y la pantalla devolverá un error.

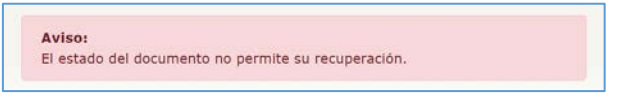

Para recuperarla, deberá acceder desde la dirección <https://portaltributario.jccm.es/> pulsando el enlace OFICINA [ELECTRÓNICA,](https://portaltributario.jccm.es/oficina-electronica) opción RECUPERACIÓN AUTOLIQUIDACIONES

Dentro de esta opción, cumplimente los siguientes datos en la pantalla de búsqueda:

o Número de Justificante (visible en la parte superior derecha de la autoliquidación confeccionada).

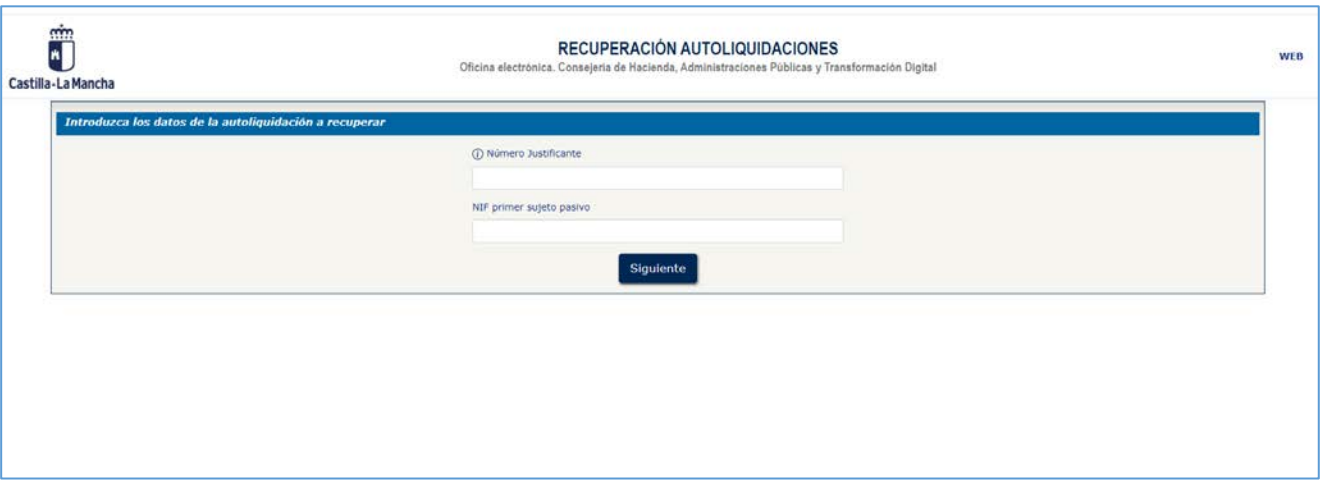

o NIF del primer sujeto pasivo.

a) **Si el documento 046 se ha generado en los programas de ayuda del Portal Tributario**, además de los datos indicados anteriormente, la pantalla requerirá automáticamente la introducción del Código de Grabación.

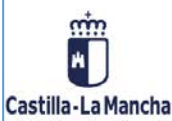

### RECUPERACIÓN AUTOLIQUIDACIONES

Oficina electrónica. Consejería de Hacienda, Administraciones Públicas y Transformación Digital

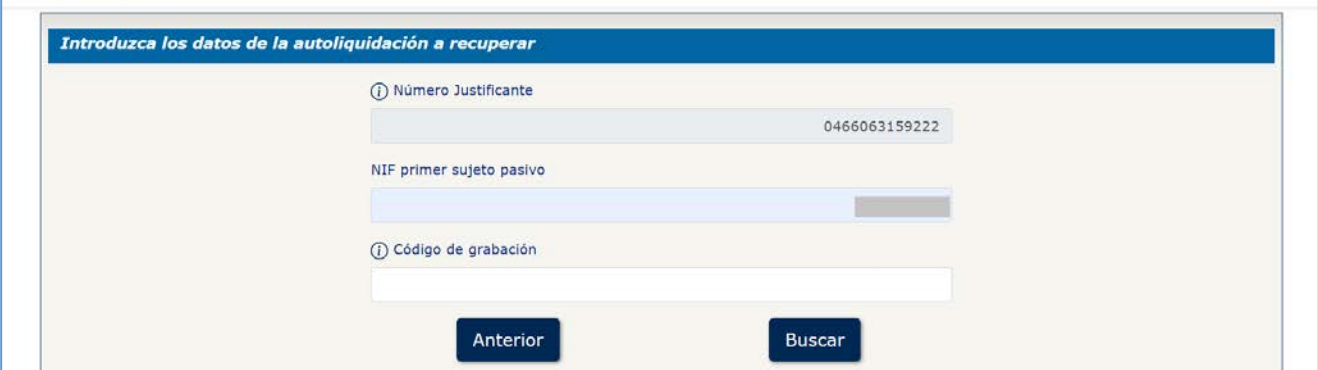

El **Código de grabación** es una combinación alfanumérica de caracteres, visible en el encabezado de la autoliquidación. Este dato es único para esa autoliquidación y sólo está disponible en el documento impreso, por lo que deberá disponer de él para poder recuperar el documento.

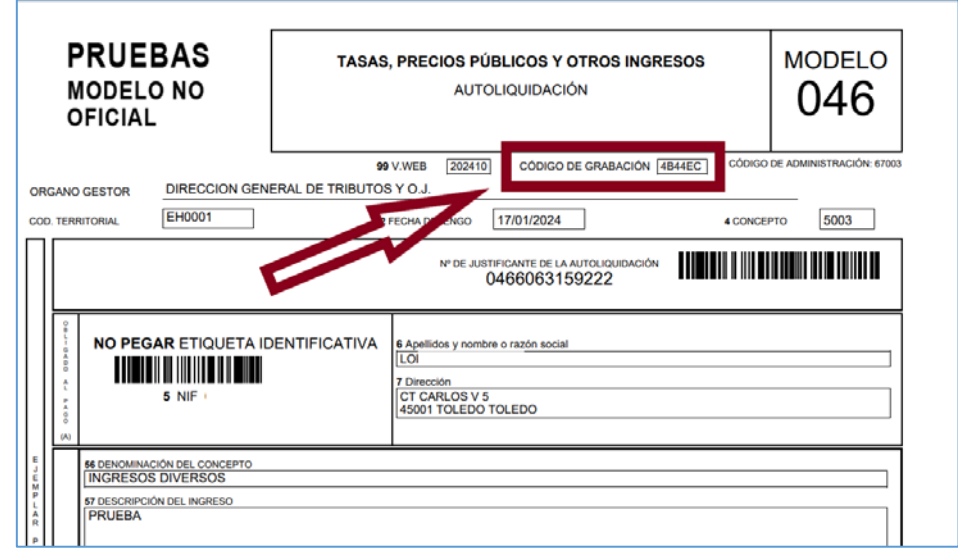

**En el caso de que no se introduzca o el introducido sea erróneo, el programa devolverá un error y no será posible recuperar la autoliquidación.**

**Importante:** Sólo será posible recuperar documentos que no se encuentren ya abonados. En el caso de que el documento ya tuviera ingreso, el programa devolverá un error. A través de esta opción no podrá recuperar justificantes de pago.

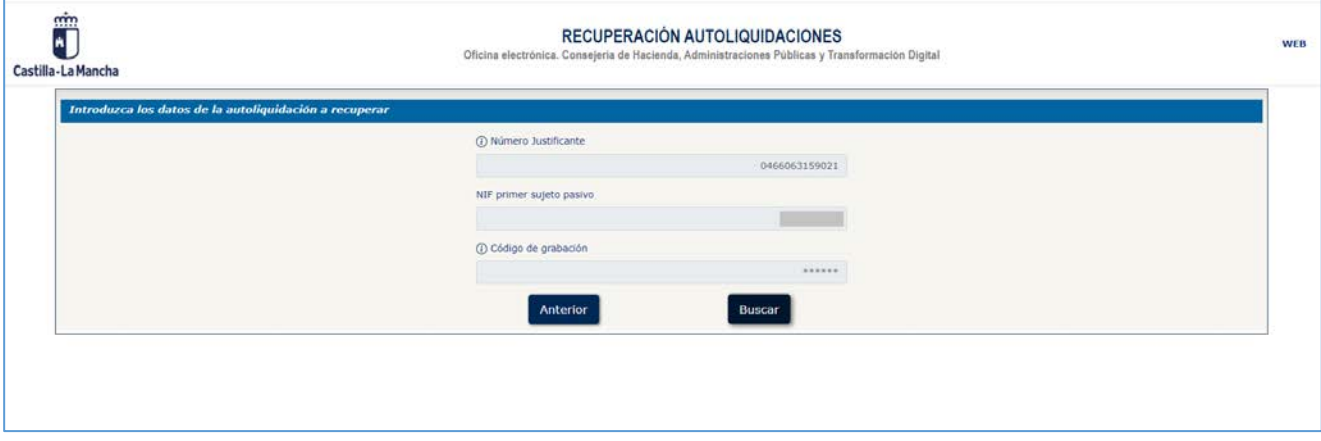

WEB

Si los datos introducidos son correctos y la autoliquidación no figura pagada en los sistemas de información de esta Administración, aparecerá en pantalla un resumen de la Autoliquidación y los botones **Cancelar, Imprimir** y **Pagar/presentar**.

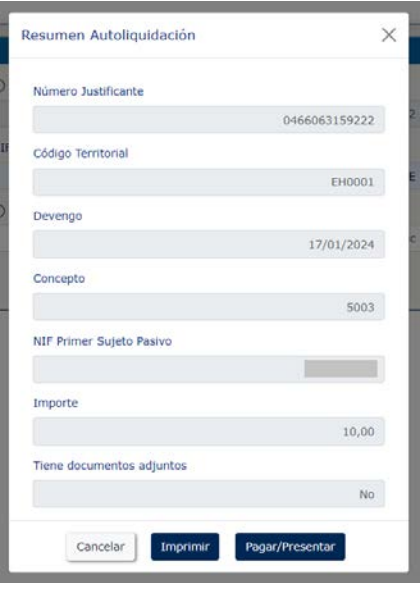

Con el botón **Imprimir** podrá obtener una copia en pdf del documento original. Pulsando en botón **Pagar/Presentar** continuará con el proceso de pago electrónico del documento (apartado **2** de este documento).

b) **Si el documento 046 se ha generado en programas de ayuda ubicados fuera del Portal Tributario**  (en páginas web de otras Consejerías u organismos dependientes de esta Administración), introducidos el Número de justificante y el NIF del obligado al pago, aparecerá en pantalla un resumen de la Autoliquidación y los botones **Cancelar** y **Pagar/Presentar**.

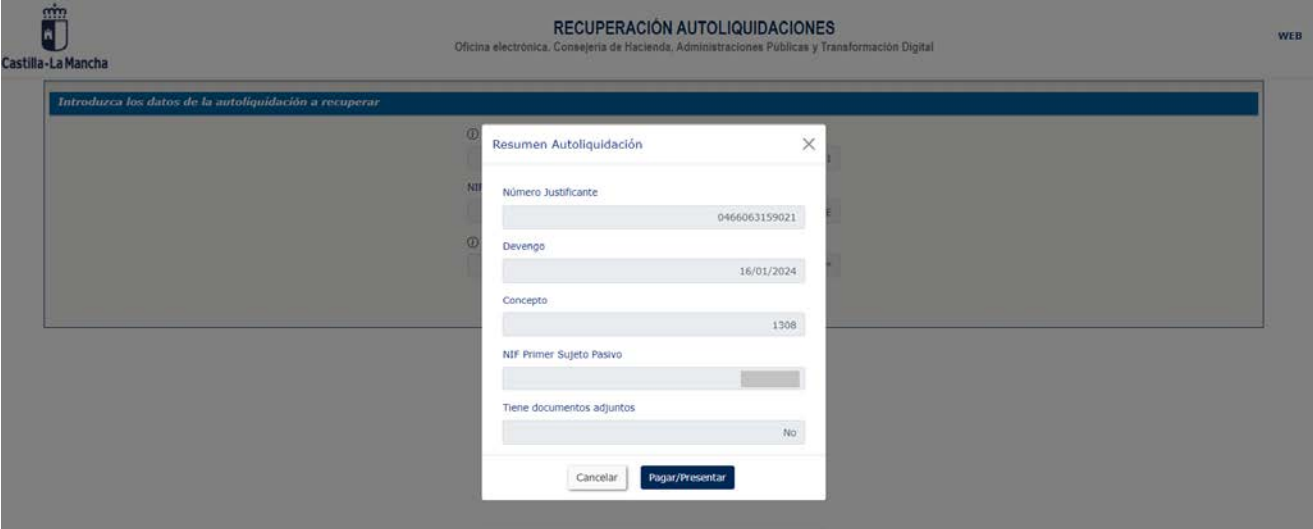

Para continuar con el pago electrónico del documento, deberá pulsar **"Pagar/Presentar**".

# **2. Envío de la autoliquidación a la plataforma de pago.**

Una vez pulsado el botón **Pagar/Presentar**, el programa le abrirá una nueva ventana del explorador con la información que se muestra a continuación.

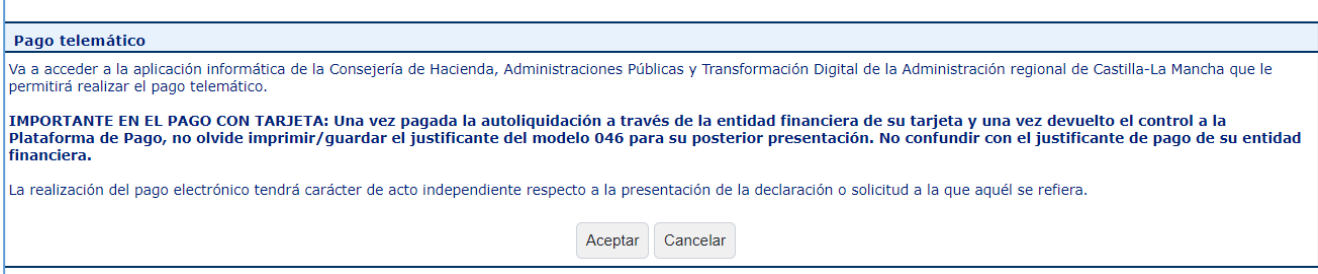

Para continuar, se debe pulsar el botón Aceptar.

Se abrirá una nueva ventana en la que el programa ofrece las dos formas de pago electrónico admitidas en la plataforma de pago y presentación de tributos y otros ingresos

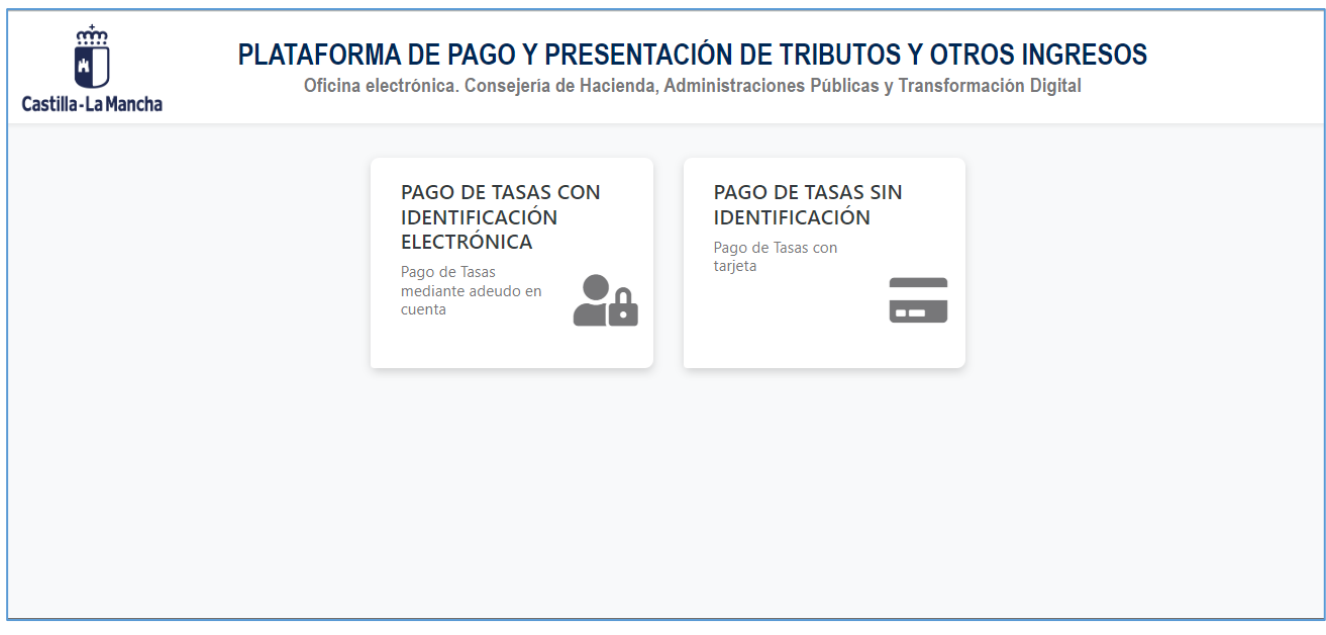

**2.1. Pago de tasas con identificación electrónica mediante adeudo en cuenta en una de las entidades colaboradoras adheridas al sistema de pago electrónico.** 

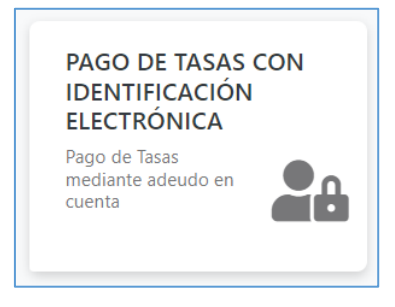

Para esta opción se requerirá identificación digital y estar autorizado para realizar cargos en una cuenta abierta en alguna de las entidades colaboradoras adheridas a este sistema de pago (puede consultar las entidades colaboradoras en el siguiente enlace: [https://portaltributario.jccm.es/entidades-financieras-colaboradoras-en-la](https://portaltributario.jccm.es/entidades-financieras-colaboradoras-en-la-recaudacion)[recaudacion](https://portaltributario.jccm.es/entidades-financieras-colaboradoras-en-la-recaudacion) )

Para la realización del pago se requiere identificación digital de uno de los dos tipos siguientes:

**a) Persona física:** Con este perfil accederán las personas físicas para presentar sus propias autoliquidaciones.

**b) Persona jurídica:** Con este perfil accederán los representantes de las personas jurídicas y de las entidades sin personalidad jurídica, con un certificado de representante de persona jurídica o de

representante de entidad sin personalidad jurídica en vigor, para la presentación de sus autoliquidaciones.

**c) Gestoría/Profesional:** Con este perfil accederán los colaboradores sociales en la aplicación de los tributos autorizados por la Consejería de Hacienda, Administraciones Públicas y Transformación Digital para presentar autoliquidaciones en representación de terceros.

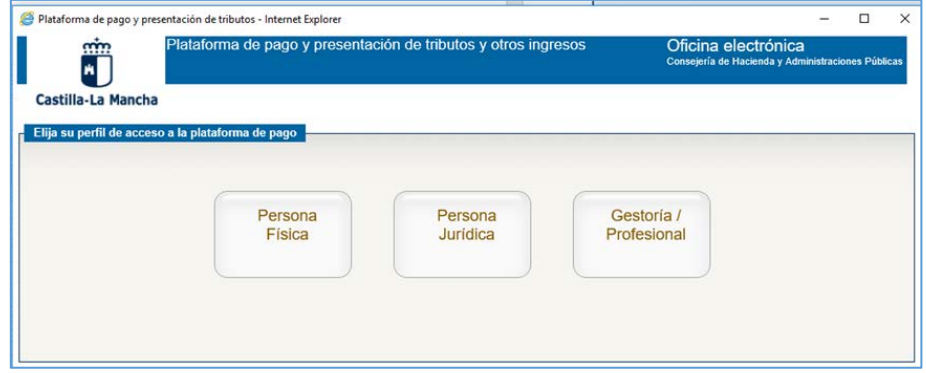

Elegido el perfil de acceso, se deberá seleccionar el modelo de identificación electrónica correspondiente para una correcta identificación de la persona que accede a la Plataforma. Los tipos de identificación habilitados actualmente son: **DNIe / Certificado electrónico**, **cl@ve PIN** y **cl@ve permanente**.

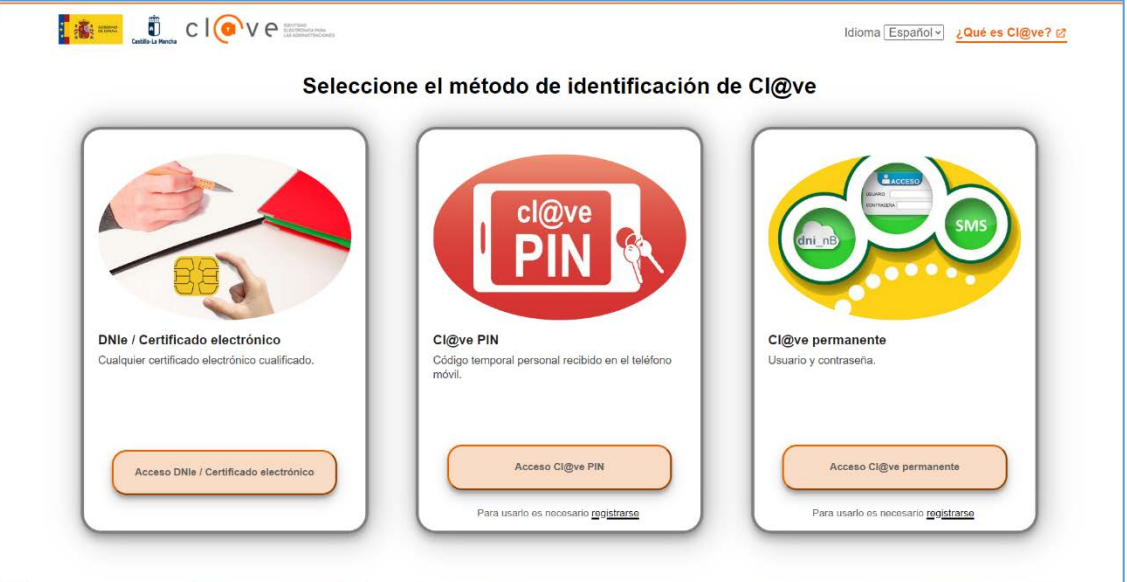

Una vez que acceda a la plataforma de pago, el programa abrirá una ventana para que elija la entidad bancaria en la que se encuentra la cuenta en la que va a hacer el cargo e introducir la identificación de la misma.

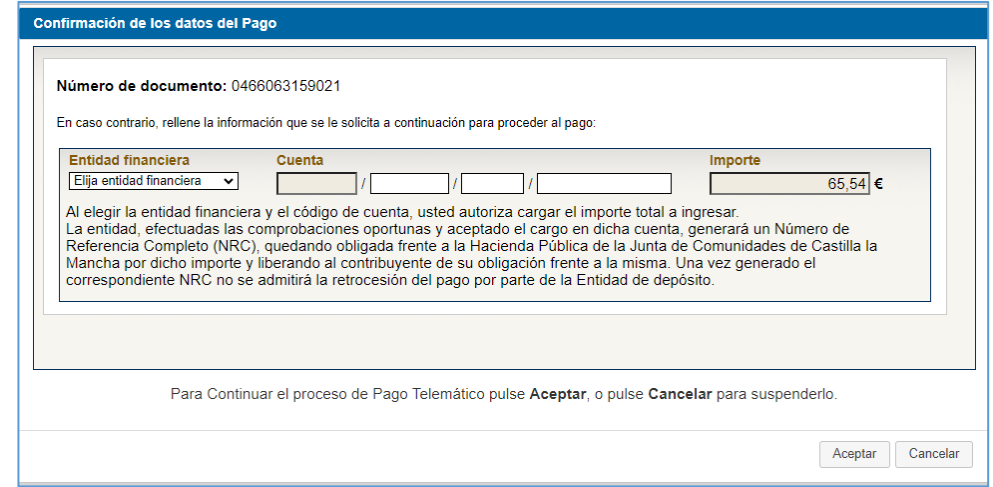

Introducidos los datos de la cuenta de cargo y pulsado el botón Aceptar, se abrirá una nueva ventana en la que se mostrarán los datos básicos del documento que desea pagar.

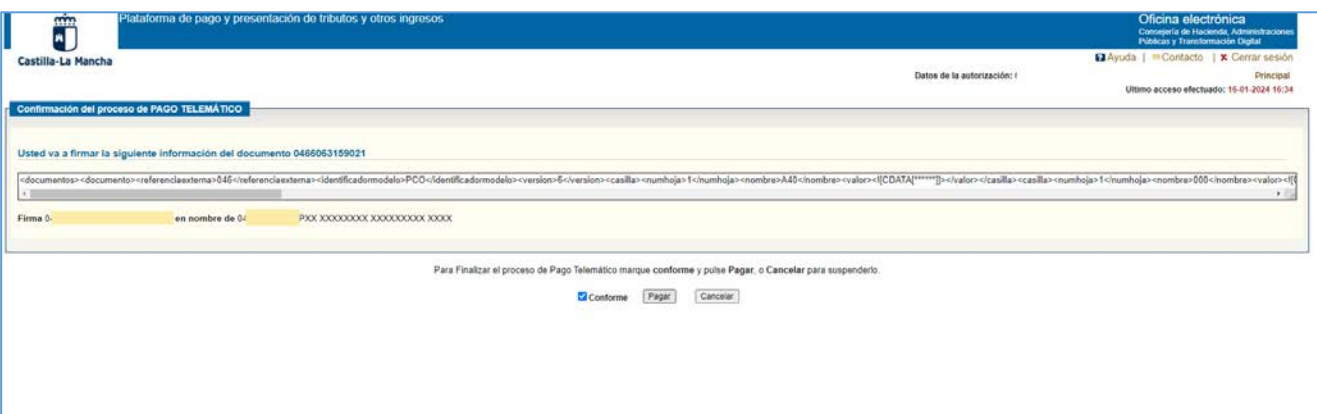

Para continuar con la operación deberá marcar la casilla **Conforme** y pulsar el botón Pagar.

La plataforma se pondrá en contacto electrónico con la entidad colaboradora para efectuar el cargo del importe del documento.

En el caso de que existiera algún error en la transmisión o en la respuesta del banco, la pantalla le indicará el motivo del error y la actuación a seguir. En ese caso, no se habrá completado el proceso de pago.

Si no existiera ningún error y el cargo se haya realizado correctamente, el programa le mostrará la pantalla de finalización del proceso, junto con el Número de Referencia Completo (NRC) asociado al pago del documento.

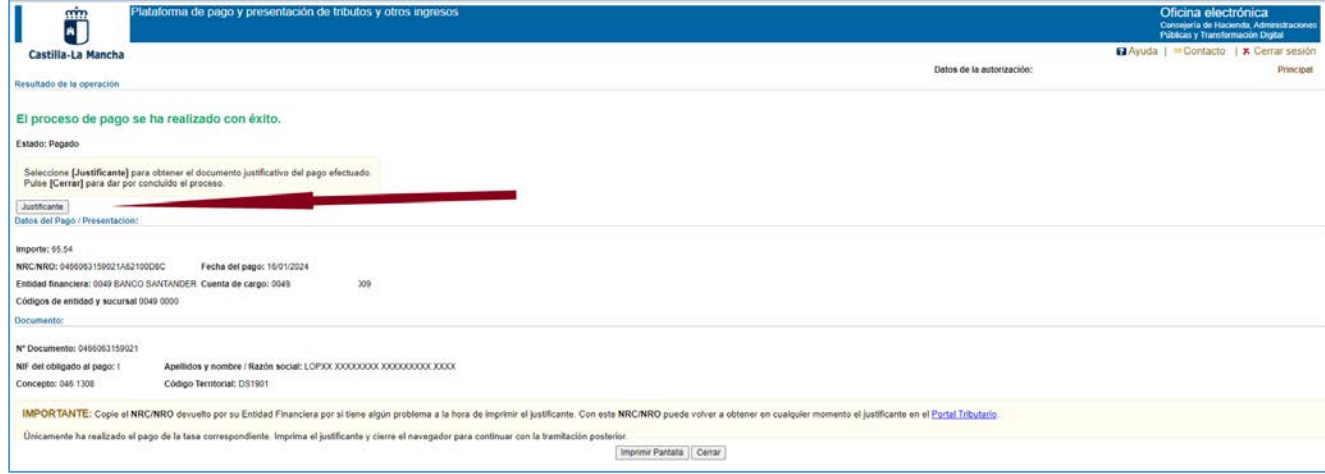

Pulsando en el botón **Justificante,** puede obtener un justificante acreditativo del pago de la autoliquidación ante la Junta de Comunidades de Castilla-La Mancha, el cual dispondrá del código NRC (Número de Referencia Completo) asociado a la operación.

Recuerde que el NRC obtenido le permitirá recuperar el justificante de pago en cualquier otro momento, accediendo al Portal Tributario de esta Administración en la opción de la Oficina electrónica denominada **[Consulta de documentos por NRC o NRO](https://modelos-tributos.jccm.es/webgreco/oficinaVirtual/consultaDocumentosNRC/jsp/GreJspConsultaDocumentosNRC.jsp)**

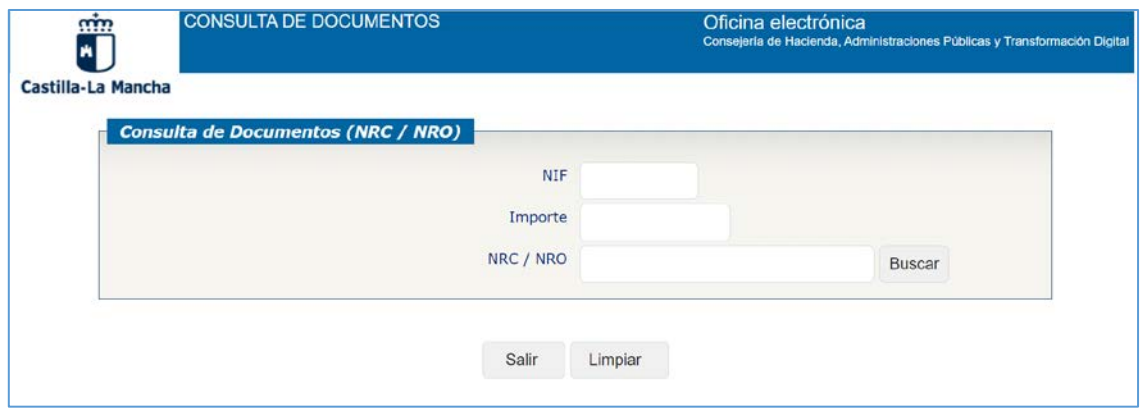

**2.2. Pago de tasas sin identificación electrónica mediante tarjeta de crédito o débito.**

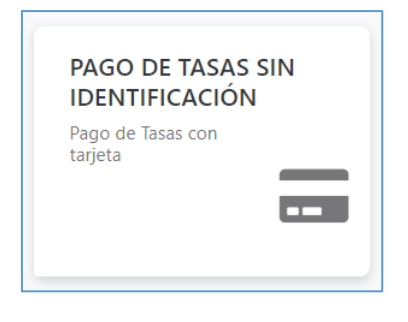

Para esta opción no se requiriere identificación digital, pero deberá disponer de una tarjeta de crédito o débito admitida por el prestador de servicios de pago y estar autorizado para realizar pagos con la citada.

Seleccionada la opción de **Pago de Tasas sin Identificación (Pago con tarjeta),** el programa mostrará en pantalla un resumen del documento que ha elegido pagar por esta vía.

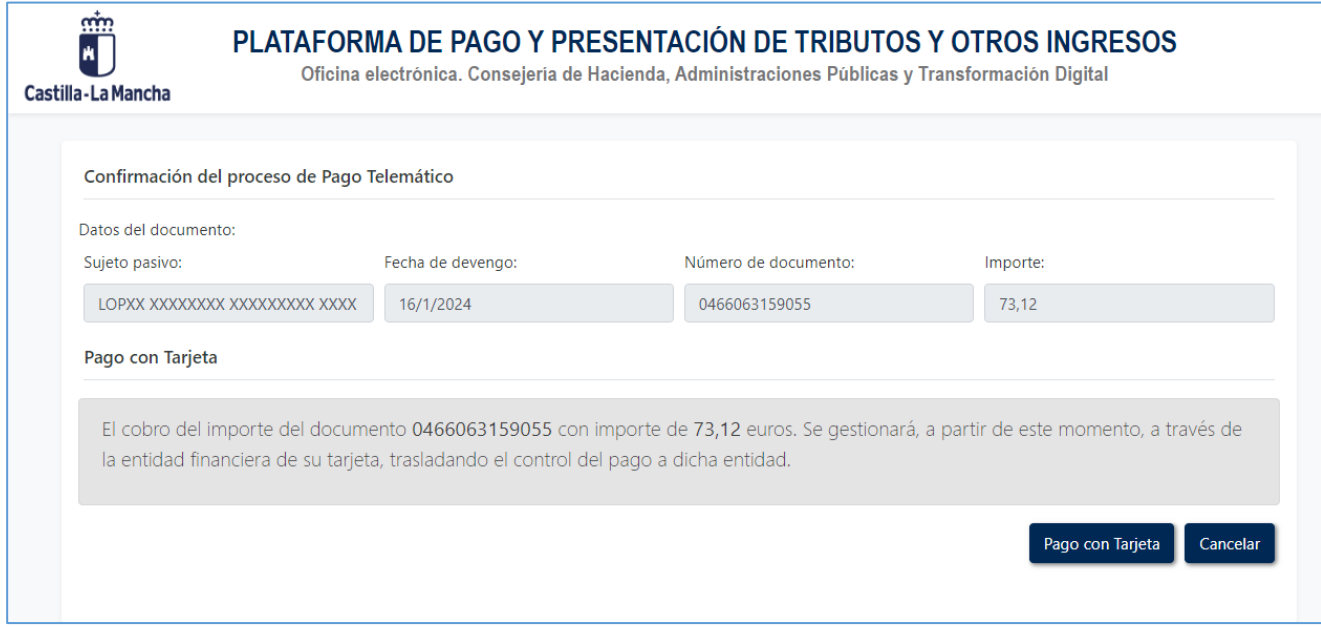

Al pulsar el botón **Pago con tarjeta,** se abrirá la ventana en la que se deben introducir los datos de la tarjeta con la que se va a hacer el pago.

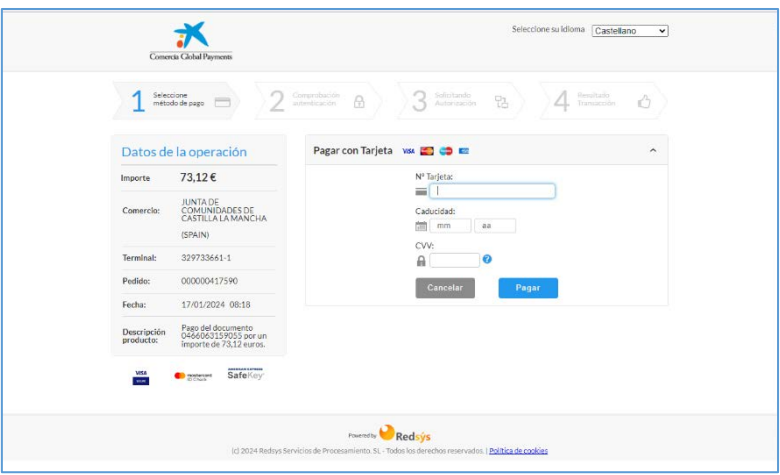

Si la operación se desarrolla con éxito, el programa mostrará el resultado de la misma.

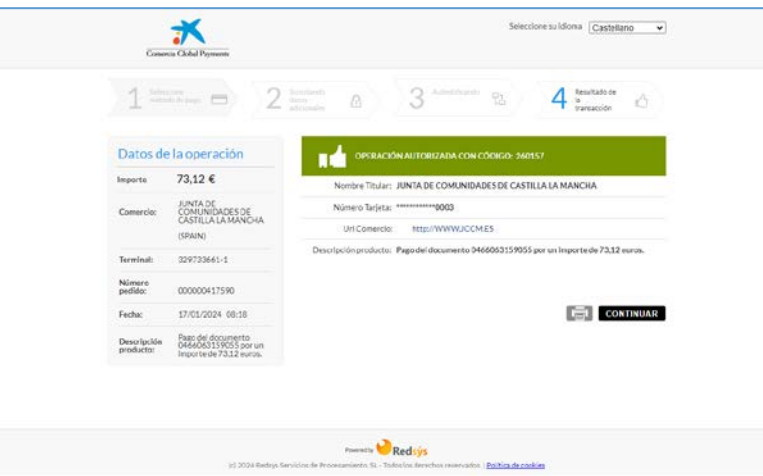

Pulsando el botón **Continuar,** la plataforma llevará a la pantalla de **Resultado de la operación**, con los datos del pago efectuado, mostrando el Número de Referencia de la Operación (NRO). En esa ubicación puede obtener el justificante de pago de la operación.

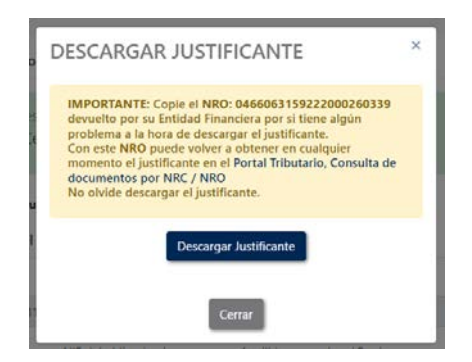

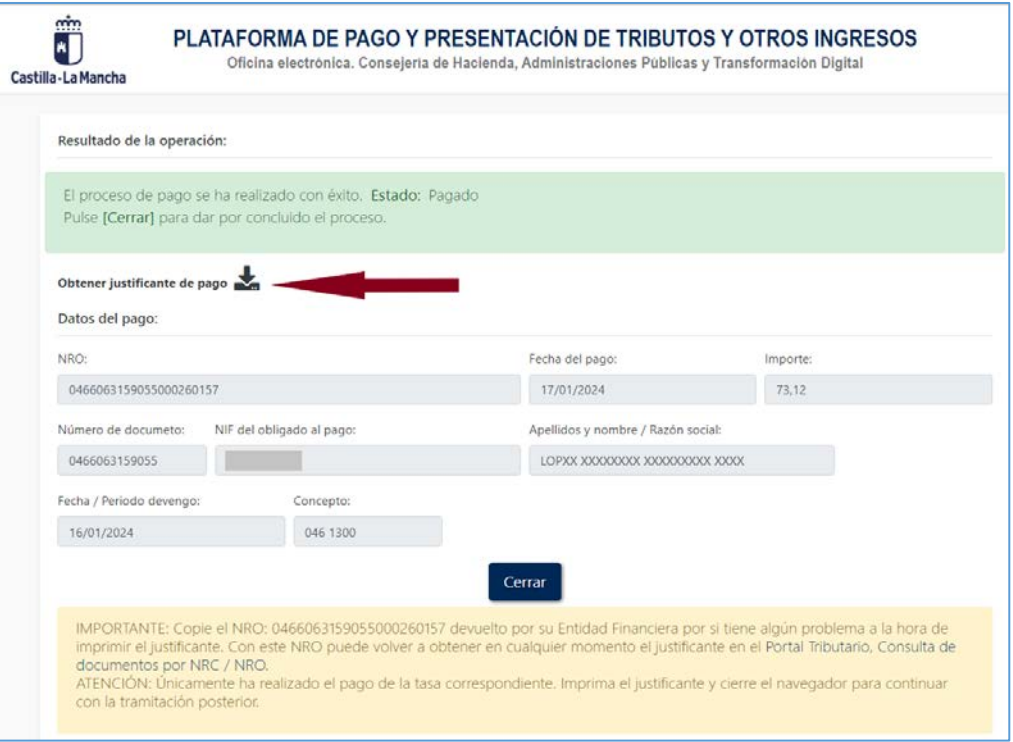

El justificante de la operación contiene los datos básicos de la operación e incorpora en Número de Referencia de la Operación (**NRO**) asociado al pago.

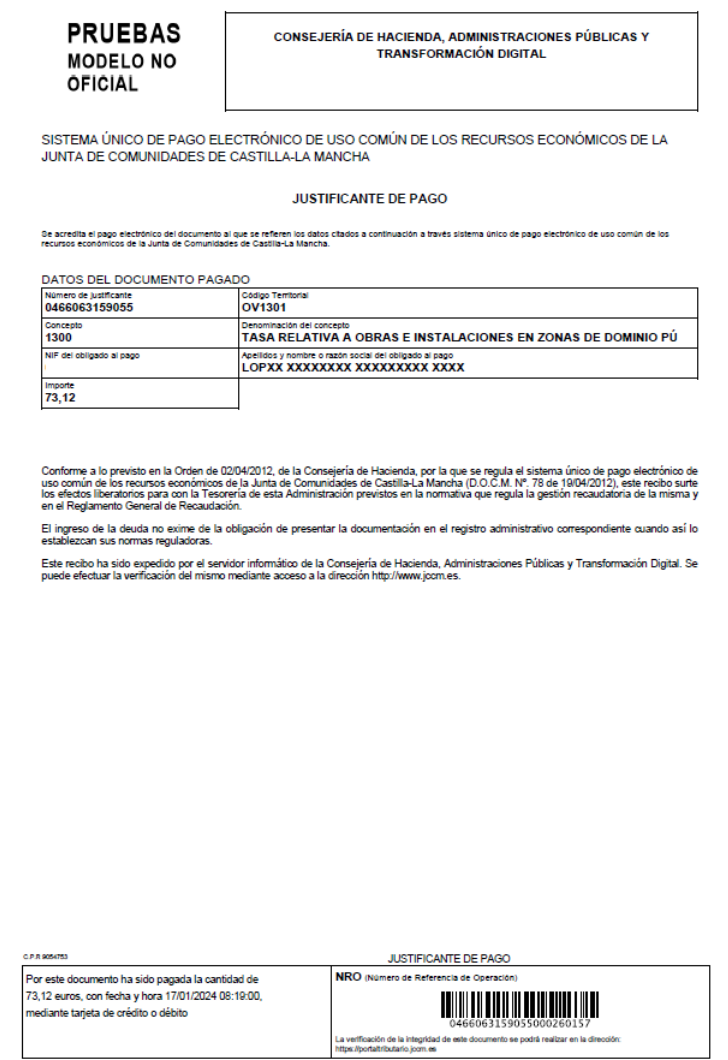

Recuerde que el NRO obtenido le permitirá recuperar el justificante de pago en cualquier otro momento, accediendo al Portal Tributario de esta Administración en la opción de la Oficina electrónica denominada **[Consulta de documentos por NRC o NRO](https://modelos-tributos.jccm.es/webgreco/oficinaVirtual/consultaDocumentosNRC/jsp/GreJspConsultaDocumentosNRC.jsp)**

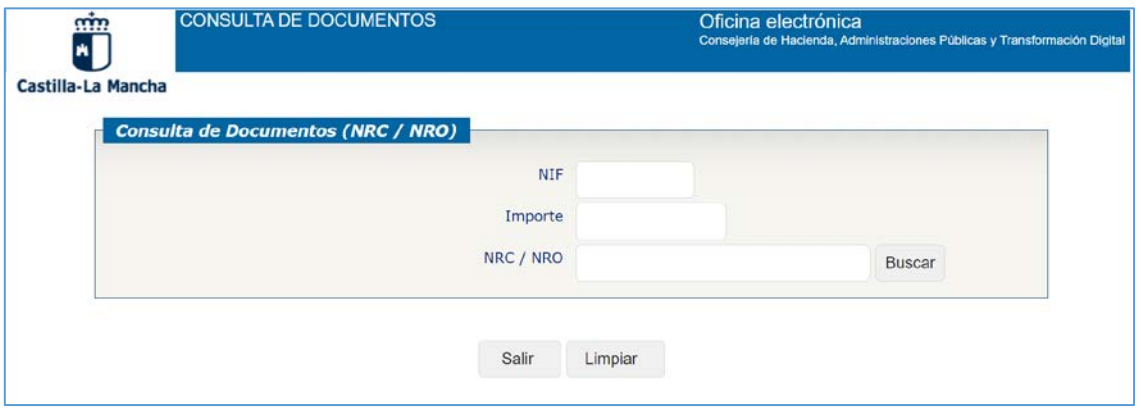

No obstante, si por cualquier circunstancia hubiera no dispusiera del NRO asignado a un pago, puede obtenerlo si dispone de los datos del documento y de la operación realizada en la opción de la Oficina electrónica denominada **[Obtención de documento cuando no se dispone de NRO](https://modelos-tributos.jccm.es/webgreco/oficinaVirtual/consultaDocumentosNRO/jsp/GreJspConsultaDocumentosNRO.jsp?isMostrarDiagoloInfo=true)**

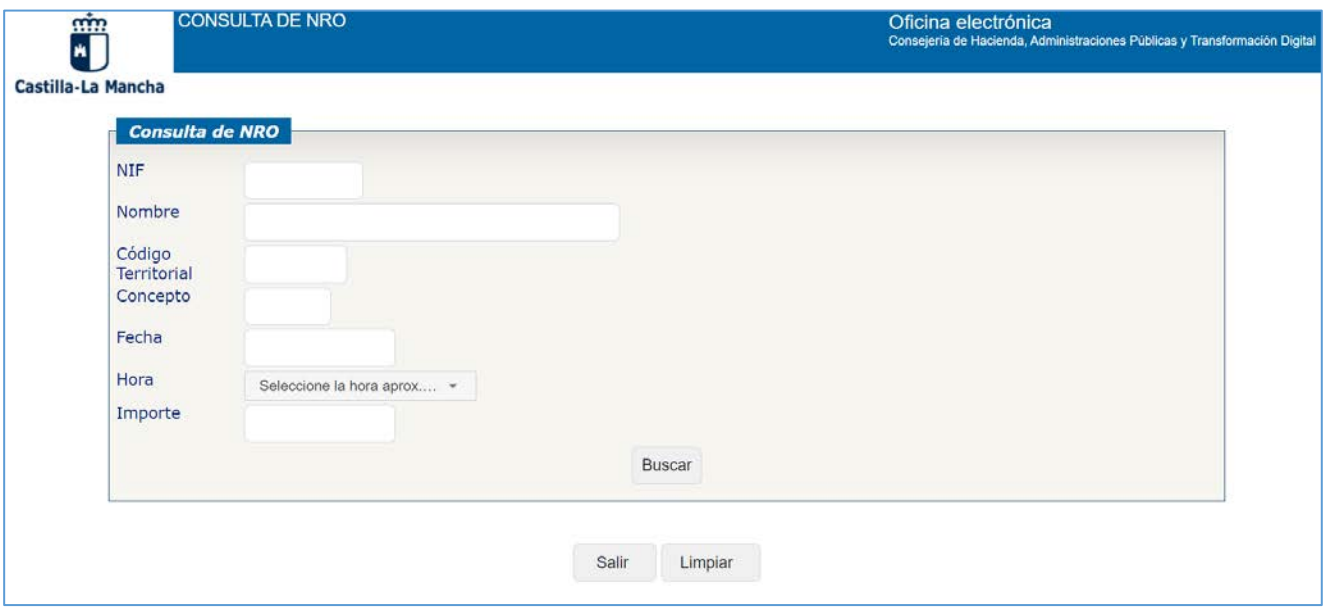